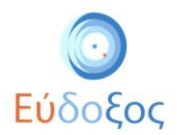

# **Οδηγός χρήσης Εφαρμογής Φοιτητή**

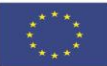

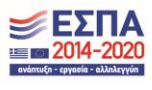

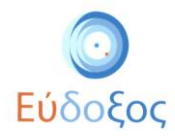

## Εύδοξος - Δήλωση Συγγραμμάτων

Το πρόγραμμα «Εύδοξος» αφορά στη διανομή Συγγραμμάτων των Πανεπιστημιακών Ιδρυμάτων της Επικράτειας. Στόχος του Πληροφοριακού Συστήματος (ΠΣ) της δράσης είναι να αποτελέσει το κεντρικό σημείο για την εκτέλεση κάθε ενέργειας που αφορά στη διάθεση και διαχείριση των Πανεπιστημιακών Συγγραμμάτων.

Με αυτόν τον τρόπο διανομής, όλες οι απαιτούμενες διαδικασίες για την παραλαβή των συγγραμμάτων από τους φοιτητές αυτοματοποιούνται και επιταχύνονται. Ο κύριος σκοπός της Δράσης είναι η πλήρης ενημέρωση των φοιτητών για τα προτεινόμενα συγγράμματα καθώς και η έγκαιρη διανομή τους, παράγοντες που συμβάλλουν στη βελτίωση της παρεχόμενης εκπαίδευσης.

Όλοι οι φοιτητές σε κάθε εξάμηνο της φοίτησής τους είναι απαραίτητο να εισέλθουν στο πληροφοριακό σύστημα Δήλωσης Συγγραμμάτων, προκειμένου να μπορέσουν να παραλάβουν τα συγγράμματά τους.

Συγκεκριμένα, οι φοιτητές έχουν τη δυνατότητα σε κάθε εξάμηνο να εισέλθουν στο σύστημα του «Εύδοξος», να ενημερωθούν για τα συγγράμματα που προτείνουν οι διδάσκοντες των μαθημάτων που παρακολουθούν και να δηλώσουν τα συγγράμματα που επιθυμούν. Επιπλέον, έχουν πρόσβαση σε πληροφορίες για τον τρόπο παραλαβής των δηλωθέντων συγγραμμάτων.

Αφού ολοκληρώσουν τη Δήλωση Συγγραμμάτων, λαμβάνουν στο e-mail που καταχώρισαν έναν μοναδικό κωδικό PIN. Χρησιμοποιώντας τον κωδικό αυτόν, ο κάθε φοιτητής έχει άμεσα τη δυνατότητα να παραλάβει τα συγγράμματά του από το εκάστοτε Σημείο Διανομής που έχει αναλάβει τη διαδικασία παράδοσης, αφού γίνει έλεγχος ταυτοπροσωπίας του φοιτητή.

Συνεπώς, ο φοιτητής έχει διαθέσιμες ανά πάσα στιγμή όλες τις πληροφορίες που χρειάζεται, καθώς μέσω του συστήματος «Εύδοξος» γίνεται μια πλήρης αποτύπωση της διαδικασίας επιλογής, δήλωσης και παραλαβής συγγραμμάτων.

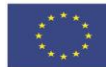

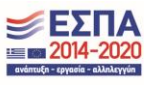

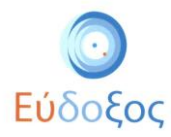

## Περιεχόμενα

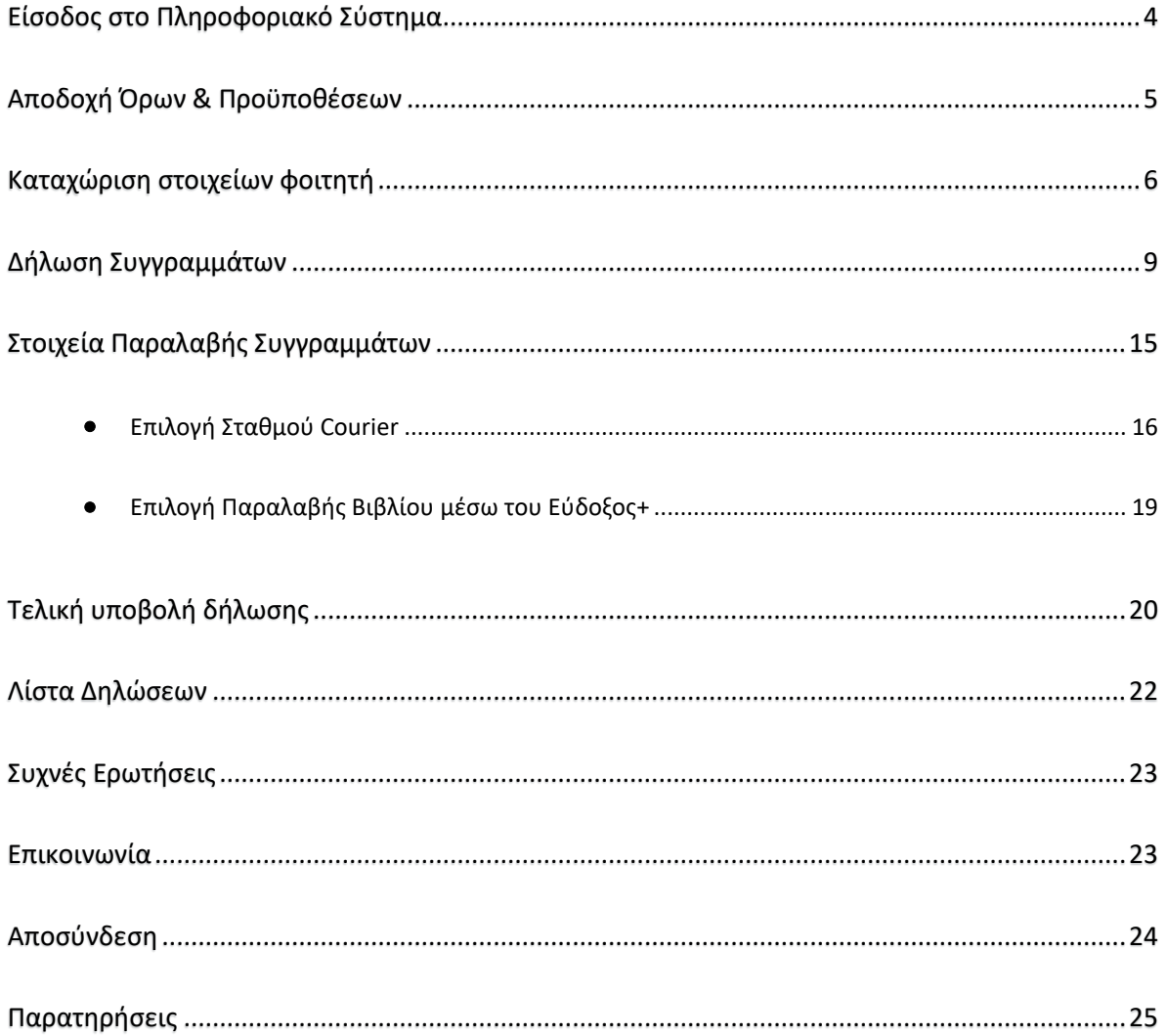

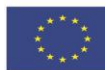

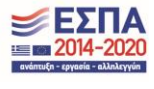

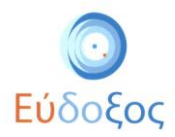

## <span id="page-3-0"></span>Είσοδος στο Πληροφοριακό Σύστημα

Από την αρχική σελίδα της δράσης του «Εύδοξος»: [http://eudoxus.gr](http://eudoxus.gr/) ο φοιτητής επιλέγει το σύνδεσμο «ΦΟΙΤΗΤΕΣ - Δήλωση Συγγραμμάτων» (βλ. Εικόνα 1).

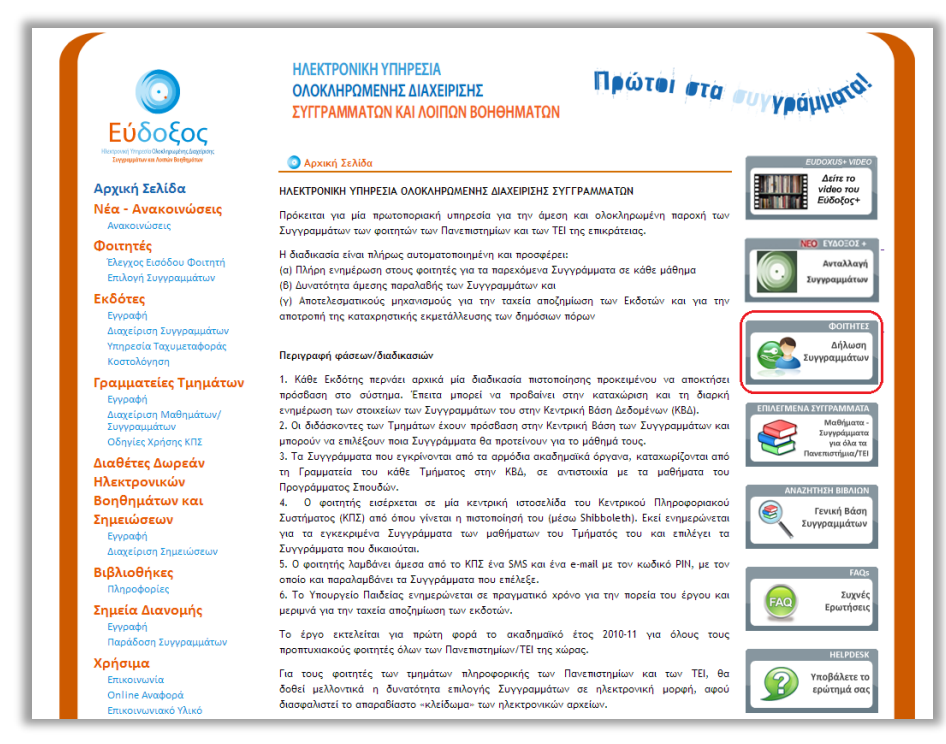

*Εικόνα 1 – Αρχική Σελίδα*

Στη σελίδα που ανοίγει, επιλέγει το Εκπαιδευτικό Ίδρυμα στο οποίο ανήκει η οικεία Σχολή και έπειτα πατάει το κουμπί «Επιβεβαίωση» (βλ. Εικόνα 2).

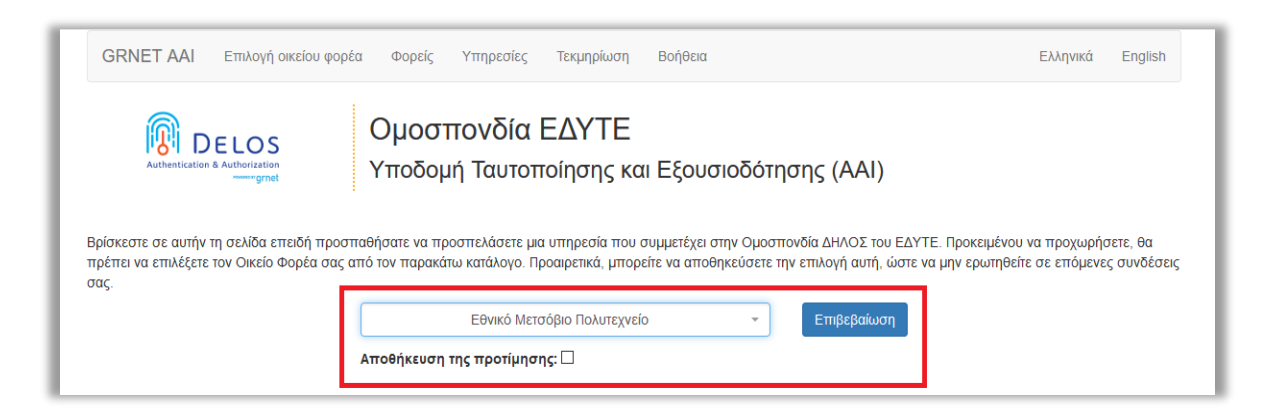

*Εικόνα 2 – Επιλογή Εκπαιδευτικού Ιδρύματος*

Στη συνέχεια, στο παράθυρο ή τη σελίδα που παρουσιάζεται (ανάλογα με το Εκπαιδευτικό Ίδρυμα στο οποίοι είναι εγγεγραμμένος) ο φοιτητής εισάγει το Όνομα Χρήστη και τον Κωδικό Πρόσβασης, που έχει παραλάβει από το οικείο Ίδρυμα (βλ. Παρατηρήσεις) για να οδηγηθεί στην αρχική σελίδα της Εφαρμογής Δηλώσεων Συγγραμμάτων (βλ. Εικόνα 3).

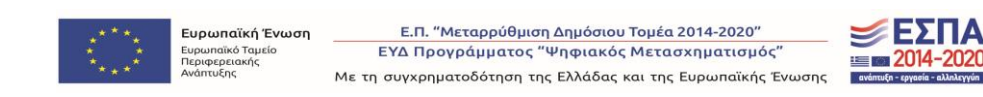

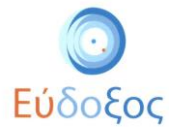

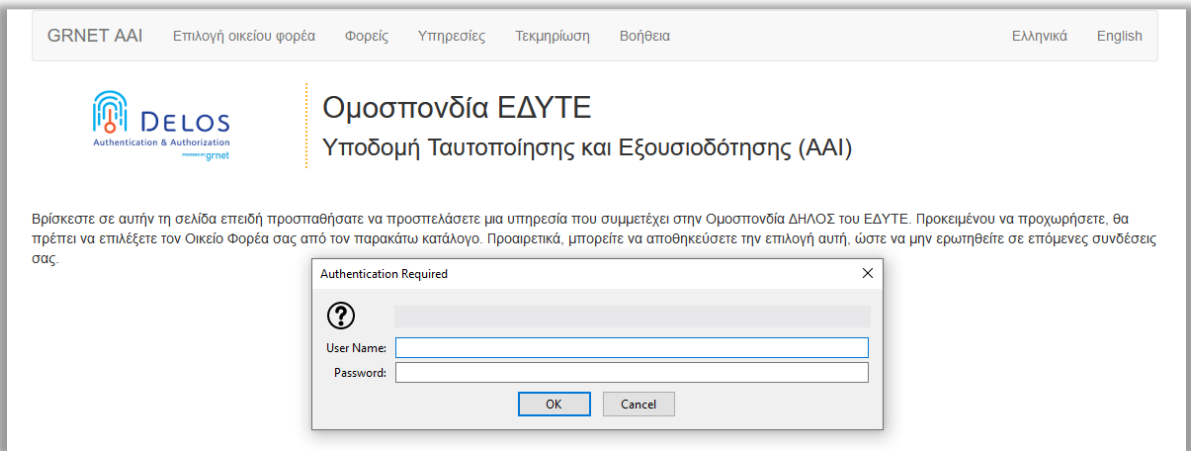

*Εικόνα 3 – Ταυτοποίηση φοιτητή*

## <span id="page-4-0"></span>Αποδοχή Όρων & Προϋποθέσεων

Συνδεόμενος ο φοιτητής στην εφαρμογή, ζητείται να αποδεχθεί του Όρους και τις Προϋποθέσεις συμμετοχής στο πρόγραμμα «Εύδοξος» και να πατήσει το κουμπί «Υποβολή». (βλ. εικόνα 4).

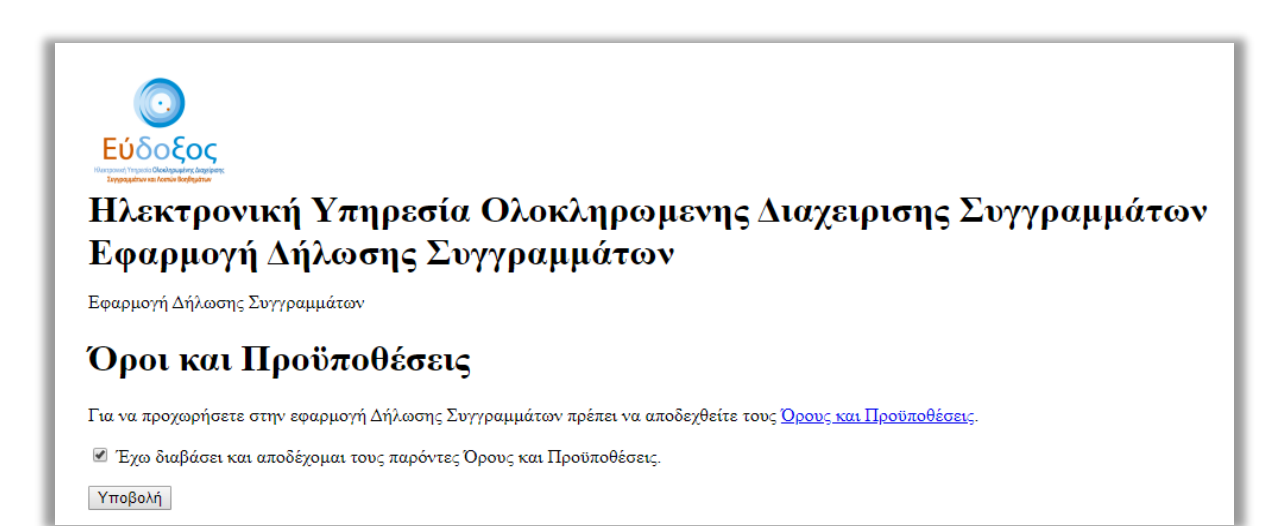

*Εικόνα 4 – Αποδοχή Όρων & Προϋποθέσεων*

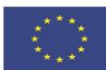

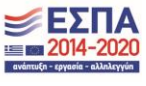

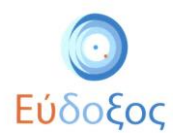

## <span id="page-5-0"></span>Καταχώριση στοιχείων φοιτητή

Εφόσον ο φοιτητής πραγματοποιήσει την πρώτη είσοδο στην εφαρμογή, είναι απαραίτητο να εισαχθούν τα στοιχεία στο παράθυρο που εμφανίζεται (βλ. Εικόνα 5).

Τα πεδία που ζητούνται να συμπληρωθούν είναι τα ακόλουθα:

- *Προσωπικό e-mail επικοινωνίας:* Σε αυτό το e-mail αποστέλλεται ο κωδικός PIN, ο οποίος είναι απαραίτητος για την παραλαβή των Συγγραμμάτων.
- *Αριθμός κινητού τηλεφώνου*
- *Τρέχον εξάμηνο:* Σε αυτό το πεδίο ο φοιτητής πληκτρολογεί το εξάμηνο στο οποίο είναι εγγεγραμμένος κατά την περίοδο που κάνει είσοδο στο πληροφοριακό σύστημα.

Πατώντας το κουμπί «Αποθήκευση» ολοκληρώνεται η καταχώριση των στοιχείων του φοιτητή.

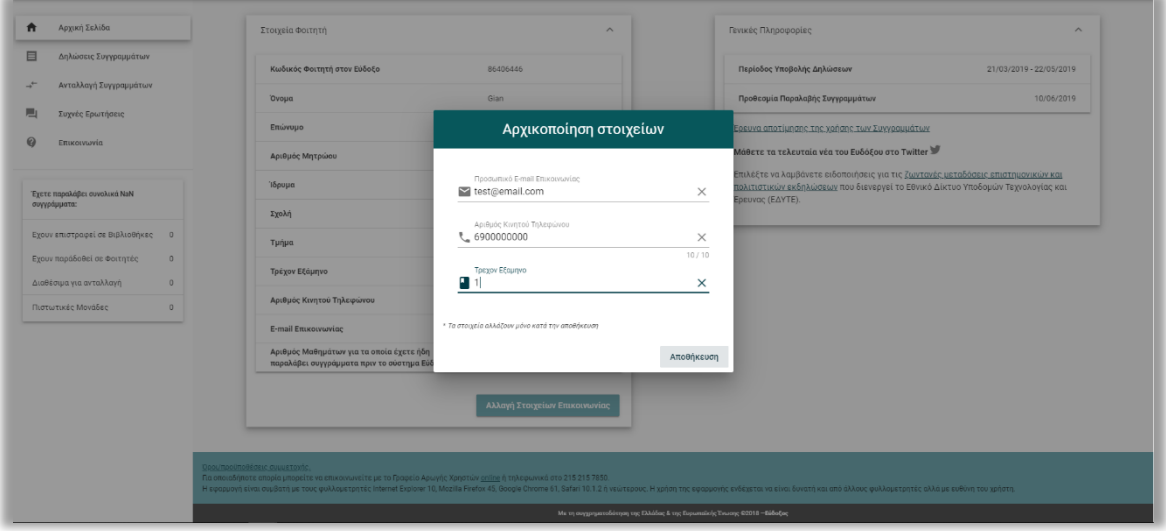

*Εικόνα 5 – Καταχώρηση στοιχείων φοιτητή*

Σε περίπτωση που υπάρχει λάθος στην καταχώριση των στοιχείων, το αντίστοιχο πεδίο εμφανίζεται με πορτοκαλί χρώμα και εμφανίζεται κάτω από αυτό η περιγραφή του προβλήματος (βλ. Εικόνα 6).

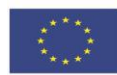

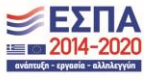

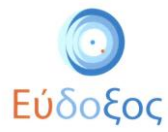

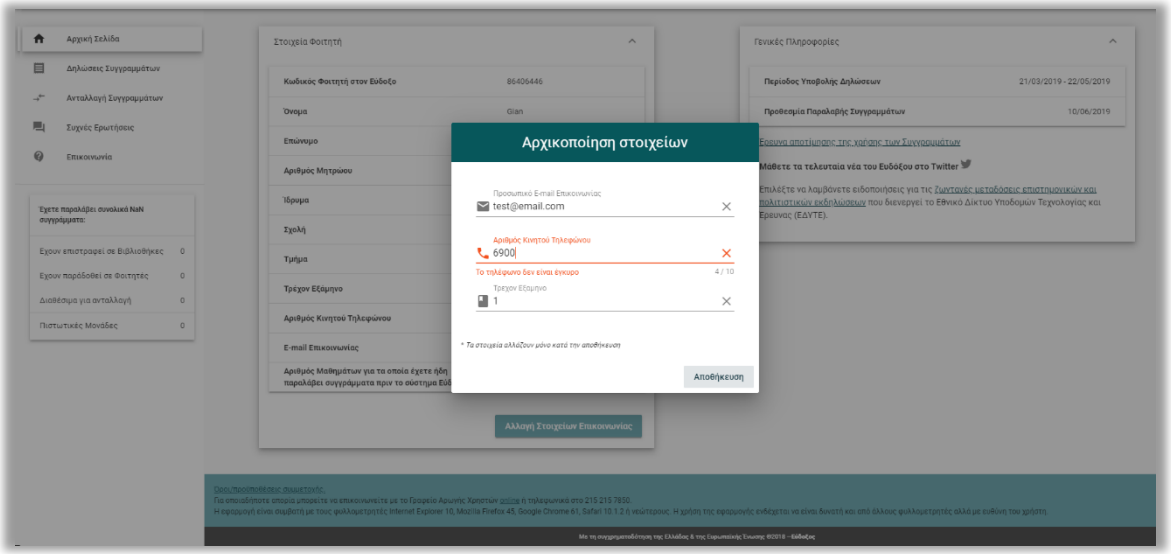

*Εικόνα 6 – Εσφαλμένη καταχώριση στοιχείων φοιτητή*

Στη συνέχεια εμφανίζεται η «Αρχική Σελίδα» της εφαρμογής. Σε αυτήν εμφανίζονται τα «Στοιχεία Φοιτητή», και οι «Γενικές Πληροφορίες» σχετικά με τις ημερομηνίες Υποβολής Δηλώσεων και την Προθεσμία Παραλαβής Συγγραμμάτων (βλ. Εικόνα 7).

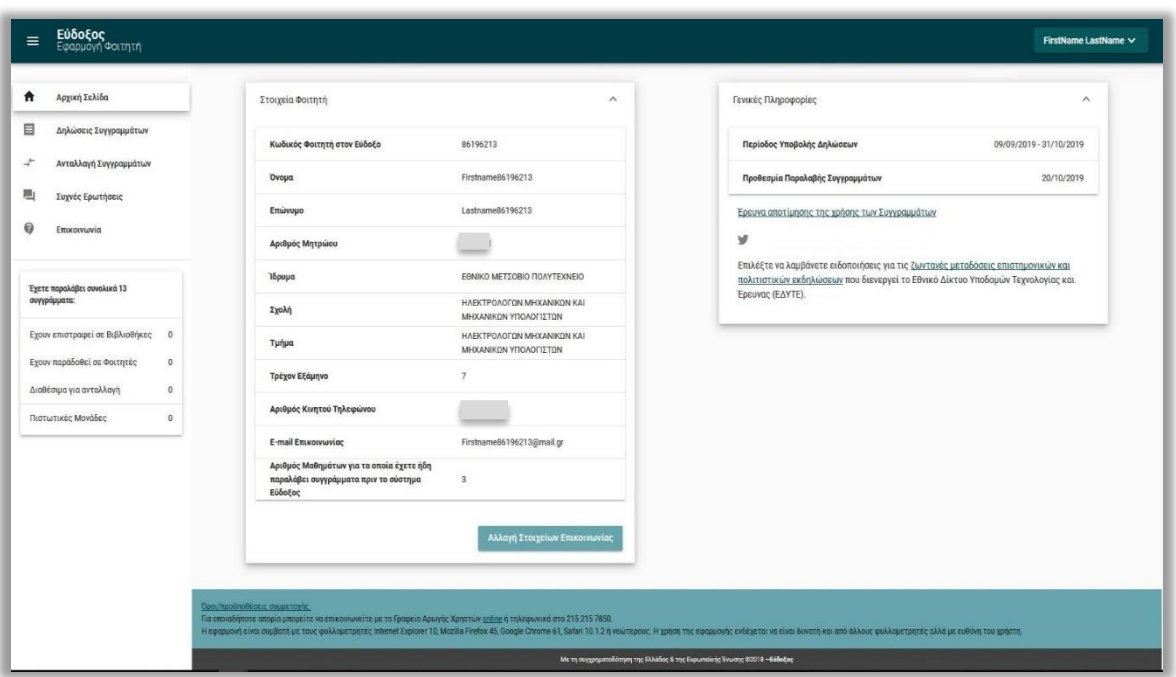

*Εικόνα 7 – Αρχική Σελίδα*

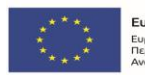

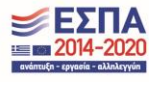

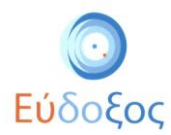

## Αλλαγή στοιχείων επικοινωνίας

Σε περίπτωση που ο φοιτητής επιθυμεί να μεταβάλλει τα στοιχεία επικοινωνίας που καταχώρισε, μπορεί να επιλέξει το κουμπί «Αλλαγή Στοιχείων Επικοινωνίας» (βλ. Εικόνα 7), οπότε και εμφανίζεται το παράθυρο της Εικόνας 8, στο οποίο μπορούν να τροποποιηθούν τα καταχωρισμένα στοιχεία, πατώντας «Αποθήκευση».

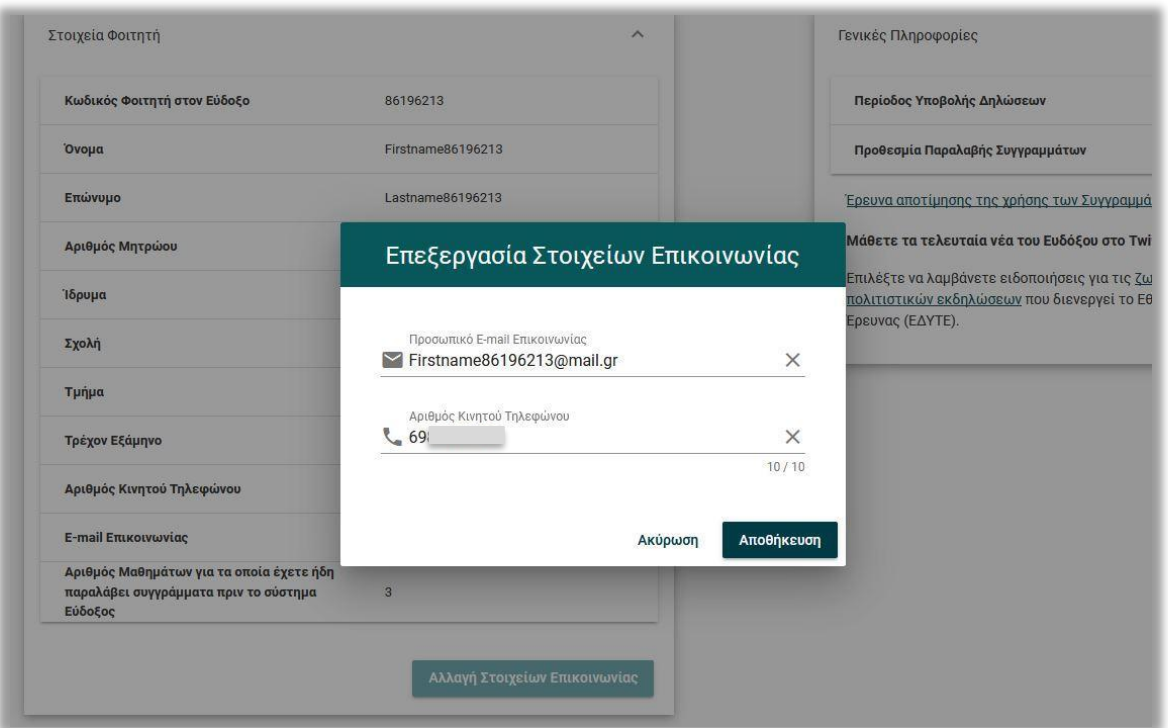

*Εικόνα 8 – Αλλαγή Στοιχείων Επικοινωνίας*

Θα πρέπει να σημειωθεί πως το πεδίο «Τρέχον Εξάμηνο» αποτελεί στοιχείο που για να τροποποιηθεί απαιτείται να προηγηθεί επικοινωνία με το Γραφείο Αρωγής Χρηστών.

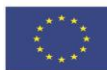

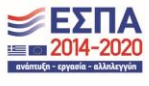

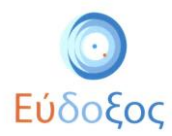

## <span id="page-8-0"></span>Δήλωση Συγγραμμάτων

Προκειμένου να ξεκινήσει τη διαδικασία μιας νέας δήλωσης συγγραμμάτων για το τρέχον εξάμηνο, ο φοιτητής επιλέγει «Δηλώσεις Συγγραμμάτων» από το μενού πλοήγησης που βρίσκεται πάνω αριστερά στη σελίδα. Έπειτα, στο «Ιστορικό Δηλώσεων», ο φοιτητής επιλέγει το κουμπί «Νέα δήλωση» (βλ. Εικόνα 9).

| 青   | Αρχική Σελίδα          | Δηλώσεις Συγγραμμάτων            |      |                   |                                         |  |
|-----|------------------------|----------------------------------|------|-------------------|-----------------------------------------|--|
| 目   | Δηλώσεις Συγγραμμάτων  |                                  |      |                   |                                         |  |
| $-$ | Ανταλλαγή Συγγραμμάτων |                                  |      | Ιστορικό Δηλώσεων | Νέα δήλωση +<br>Δημιουργία νέας δήλωσης |  |
| 日   | Συχνές Ερωτήσεις       | Ημερομηνία                       | ETOC | Περίοδος          | Ενέργειες                               |  |
| ℯ   | Επικοινωνία            | Δεν υπάρχουν διαθέσιμες δηλώσεις |      |                   |                                         |  |

*Εικόνα 9 – Πρόσβαση στην τρέχουσα Δήλωση Συγγραμμάτων*

Μόλις ο φοιτητής επιλέξει να κάνει νέα δήλωση εμφανίζονται οι «Όροι και Προϋποθέσεις» του προγράμματος Εύδοξος. Συγκεκριμένα, ο φοιτητής αφού διαβάσει τους όρους και τις προϋποθέσεις οι οποίοι θα εμφανιστούν στην Εικόνα 10, πατώντας πάνω στον αντίστοιχο σύνδεσμο, πρέπει να επιλέξει το αντίστοιχο κουτί (βλ. Εικόνα 10).

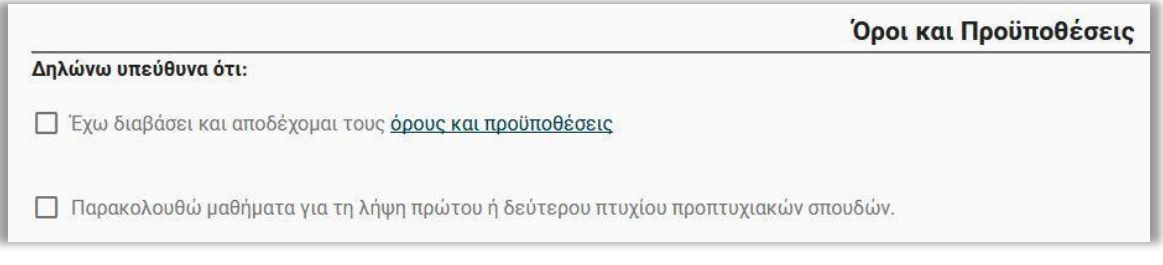

*Εικόνα 10 – Όροι και Προϋποθέσεις*

Επιπρόσθετα, σε περίπτωση που παρακολουθεί μαθήματα για τη λήψη πρώτου ή δεύτερου πτυχίου τριτοβάθμιας εκπαίδευσης, **πρέπει** να επιλέξει και το δεύτερο κουτί. Τέλος, ο φοιτητής πατάει το κουμπί «Υποβολή» (βλ. Εικόνα 11).

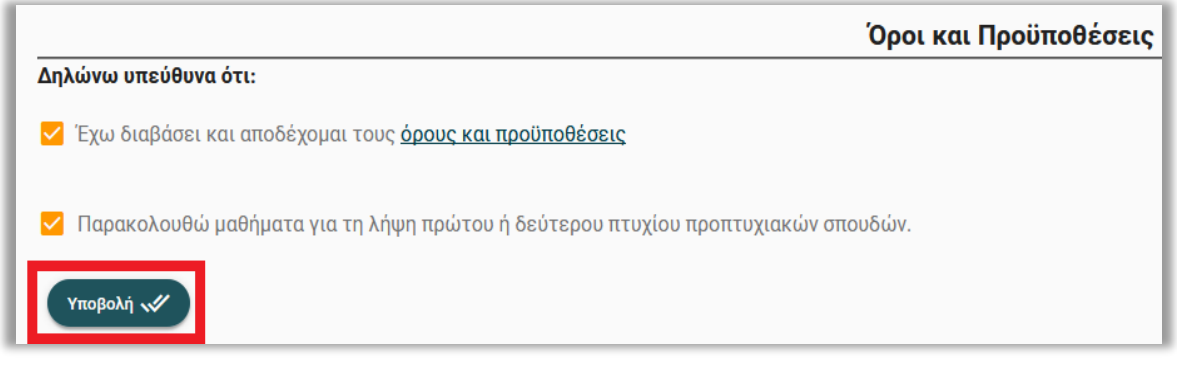

*Εικόνα 11 – Αποδοχή για τους Όρους και Προϋποθέσεις*

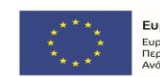

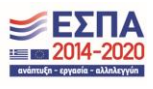

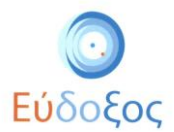

Στη σελίδα που εμφανίζεται παρουσιάζονται όλα τα εξάμηνα της αντίστοιχης περιόδου για τα οποία ο φοιτητής, με βάση το εξάμηνό του, μπορεί να δηλώσει συγγράμματα. (βλ. Εικόνα 12).

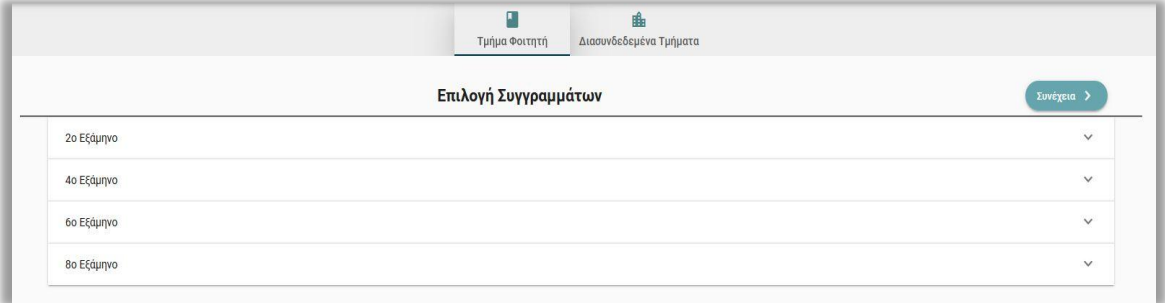

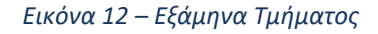

Επιλέγοντας κάποιο εξάμηνο εμφανίζονται όλα τα μαθήματα που περιλαμβάνονται σε αυτό, συνοδευόμενα από σύντομες πληροφορίες που τα αφορούν, όπως ο κωδικός του, ο διδάσκων, το εξάμηνο, η περίοδος διδασκαλίας του καθώς και σχόλια που ενδέχεται να έχουν προστεθεί από την Γραμματεία του εκάστοτε τμήματος (βλ. Εικόνα 13). Εφόσον σε κάποιο μάθημα έχει προστεθεί από τη γραμματεία σχόλιο, αυτό θα εμφανίζεται στη γαλάζια ένδειξη στα αριστερά, μετακινώντας τον κέρσορα πάνω σε αυτή.

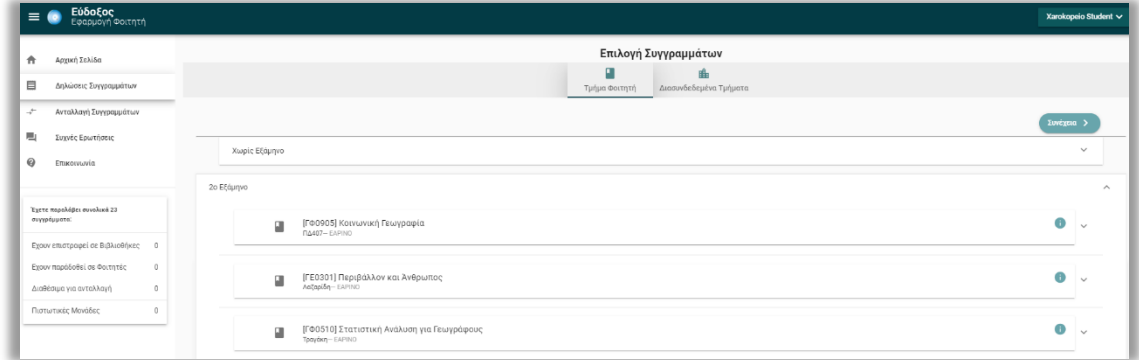

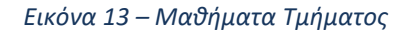

Από τον εμφανιζόμενο κατάλογο μαθημάτων ο φοιτητής επιλέγει, πατώντας πάνω στον τίτλο τους, μόνο τα μαθήματα τα οποία έχει δηλώσει κατά την εγγραφή του και για τα οποία δικαιούται σύγγραμμα. Αυτόματα εμφανίζονται κάτω από το μάθημα τα αντίστοιχα προτεινόμενα συγγράμματα (βλ. Εικόνα 14). Ο φοιτητής μπορεί να επιλέξει **ένα** εξ' αυτών.

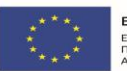

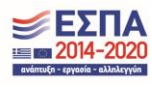

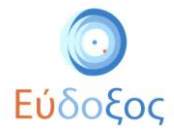

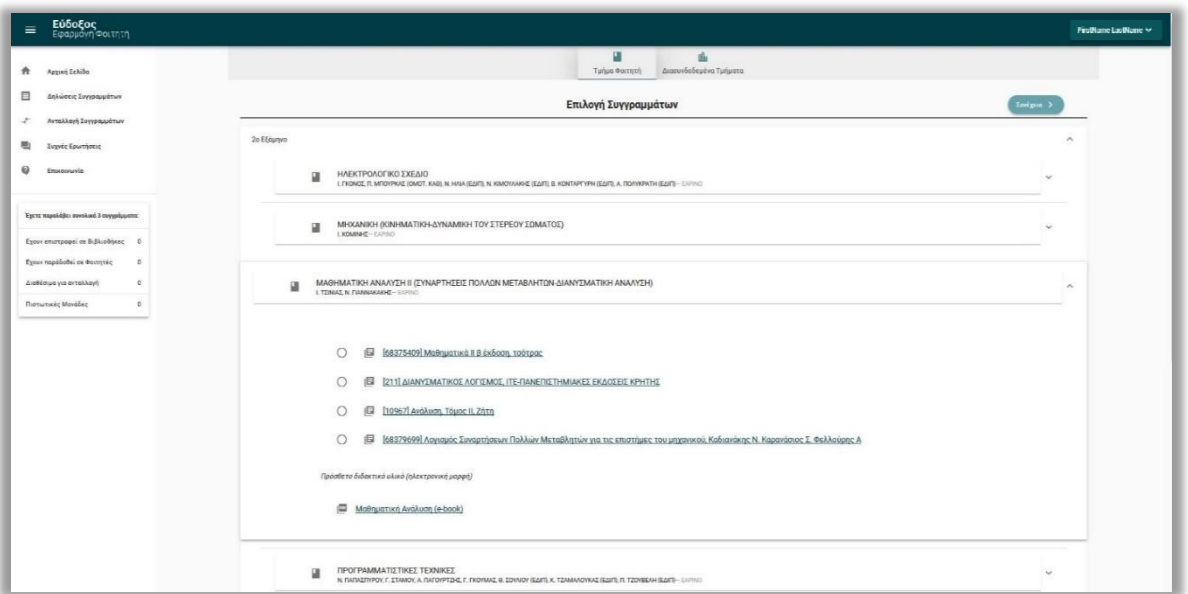

*Εικόνα 14 – Εμφάνιση προτεινόμενων Συγγραμμάτων*

Ο φοιτητής έχει τη δυνατότητα ανά πάσα στιγμή να προβάλει περισσότερες πληροφορίες για τα συγγράμματα που εμφανίζονται κάνοντας κλικ πάνω στον τίτλο τους, οπότε θα εμφανιστεί ένα νέο παράθυρο όπως παρουσιάζεται στην ακόλουθη εικόνα (Βλ. Εικόνα-15).

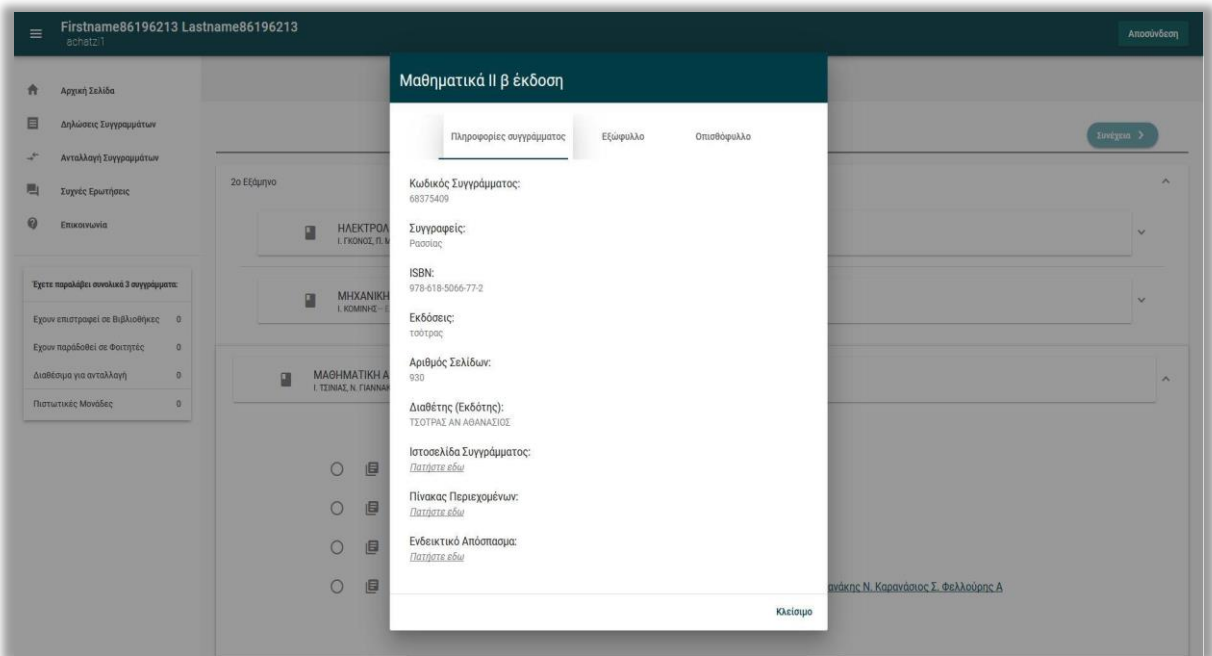

*Εικόνα 15 – Προβολή καταχωρισμένων στοιχείων των Συγγραμμάτων*

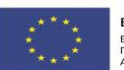

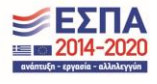

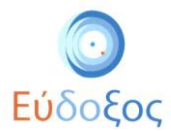

Στους φοιτητές επίσης δίνεται η δυνατότητα να επιλέξουν Δωρεάν Ηλεκτρονικά Συγγράμματα ή Σημειώσεις που έχουν καταχωριστεί στη βάση του Ευδόξου. Οι φοιτητές επιλέγουν το Δωρεάν Ηλεκτρονικό Σύγγραμμα ή Σημείωση που επιθυμούν και μπορούν να το μεταφορτώσουν πατώντας στον τίτλο του ηλεκτρονικού συγγράμματος (βλ. Εικόνα 16).

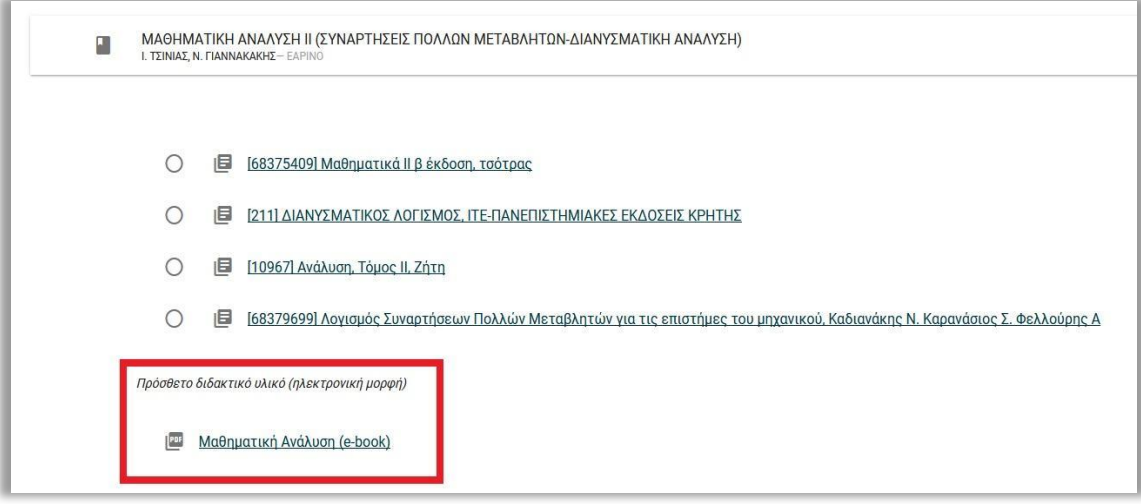

*Εικόνα 16 – Σύνδεσμος για μεταφόρτωση Ηλεκτρονικού Συγγράμματος*

Κάθε φορά που επιλέγεται κάποιο σύγγραμμα για ένα μάθημα εμφανίζεται δίπλα στον τίτλο του μαθήματος ένα επιλεγμένο κουτάκι (βλ. Εικόνα 17).

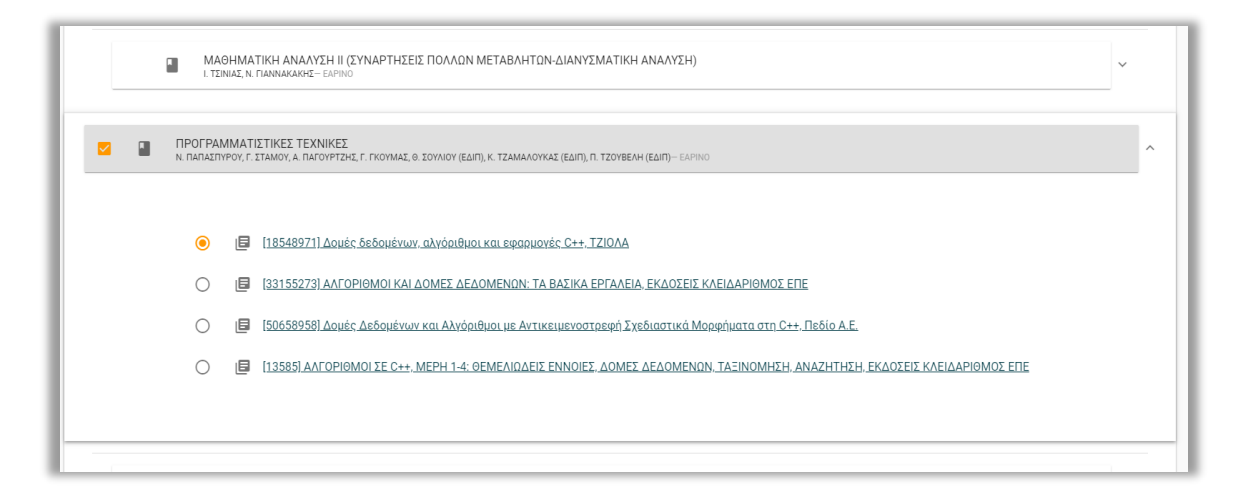

*Εικόνα 17 – Επιλογή Συγγραμμάτων*

Εάν ο φοιτητής το επιθυμεί μπορεί να ακυρώσει την επιλογή του (κάνοντας κλικ πάνω στο κουτάκι δίπλα από το μάθημα, ώστε αυτό να από-επιλεγεί), ή να επιλέξει ένα διαφορετικό σύγγραμμα για το μάθημα.

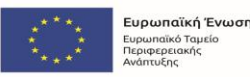

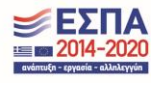

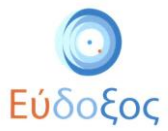

Αφού επιλέξει όσα συγγράμματα δικαιούται, ο φοιτητής πατάει στο κουμπί «Συνέχεια» που βρίσκεται στα δεξιά της σελίδας. Τότε εμφανίζεται η σελίδα στην οποία παρατίθεται η «Περίληψη Επιλογών», δηλαδή η λίστα των συγγραμμάτων που έχει επιλέξει ανά μάθημα. (βλ. Εικόνα 18)

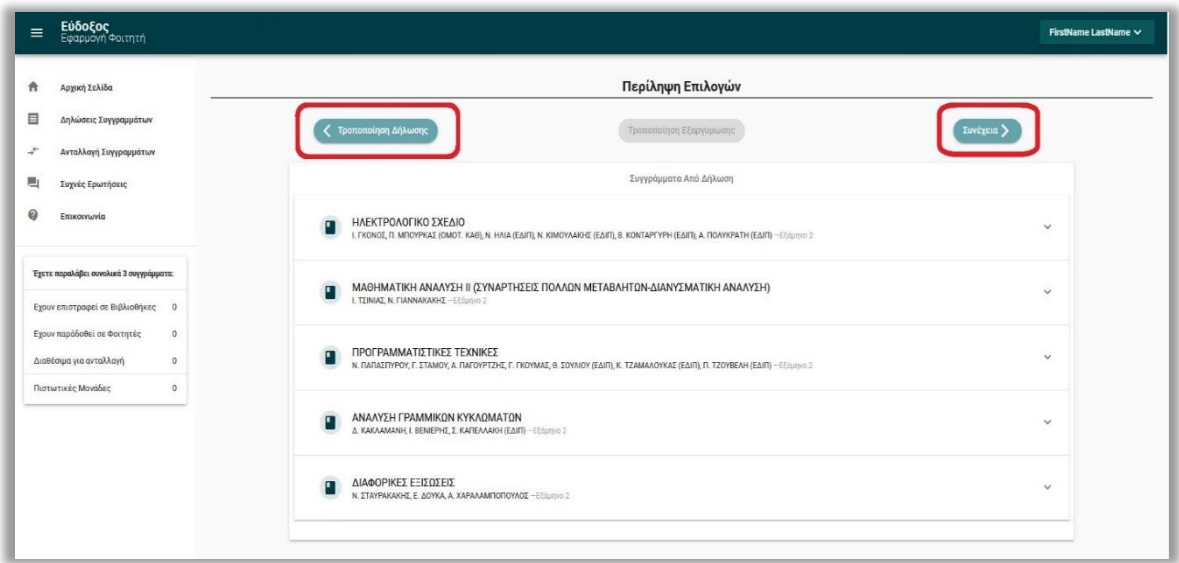

*Εικόνα 18 – Περίληψη Επιλογών*

Ο φοιτητής έχει τη δυνατότητα να μεταβάλει τις επιλογές του, επιλέγοντας «Τροποποίηση Δήλωσης». Διαφορετικά επιλέγοντας «Συνέχεια» μπορεί να περάσει στο επόμενο βήμα της Δήλωσης Συγγραμμάτων.

Η πορτοκαλί ένδειξη <sup>1</sup>δίπλα από τον τίτλο συγγράμματος, καταδεικνύει ότι το σύγγραμμα έχει παραληφθεί σε προηγούμενο εξάμηνο. Μετακινώντας τον κέρσορα πάνω στην ένδειξη αναφέρεται η περίοδος και η ημερομηνία παραλαβής του.

Αν ο φοιτητής προχωρήσει σε δήλωση συγγράμματος με την προαναφερθείσα ένδειξη, το σύγγραμμα δεν θα είναι διαθέσιμο για παραλαβή καθώς είναι ήδη στην κατοχή του.

*Διευκρινίζεται ότι μόνο εφόσον το σύγγραμμα έχει διατεθεί σε άλλο φοιτητή μέσω της υπηρεσίας Εύδοξος+ ή έχει επιστραφεί στη Βιβλιοθήκη του Ιδρύματος, υπάρχει η δυνατότητα να δηλωθεί και να παραληφθεί εκ νέου από τον φοιτητή.*

Η εμφάνιση της κόκκινης σήμανσης: , υποδεικνύει ότι το σύγγραμμα έχει ήδη επιλεγεί στην τρέχουσα δήλωση, με αποτέλεσμα να απενεργοποιείται η δυνατότητα επανεπιλογής του από τον χρήστη.

Τέλος, κατά τη διαδικασία δήλωσης συγγραμμάτων, ο φοιτητής **δεν** μπορεί να επιλέξει Σύγγραμμα για μάθημα για το οποίο έχει ήδη παραλάβει Σύγγραμμα σε παλαιότερη δήλωσή του.

Τα μαθήματα αυτά φέρουν την κόκκινη ένδειξη: «Για το μάθημα αυτό έχετε ήδη παραλάβει σύγγραμμα σε προηγούμενη δήλωσή σας» (βλ. Εικόνα 19).

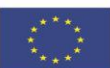

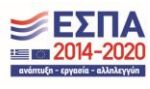

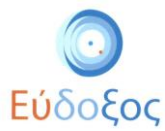

*Διευκρινίζεται ότι μόνο εφόσον το σύγγραμμα έχει διατεθεί σε άλλο φοιτητή μέσω της υπηρεσίας Εύδοξος+ ή έχει επιστραφεί στη Βιβλιοθήκη του Ιδρύματος, υπάρχει η δυνατότητα να δηλωθεί και να παραληφθεί εκ νέου από τον φοιτητή.*

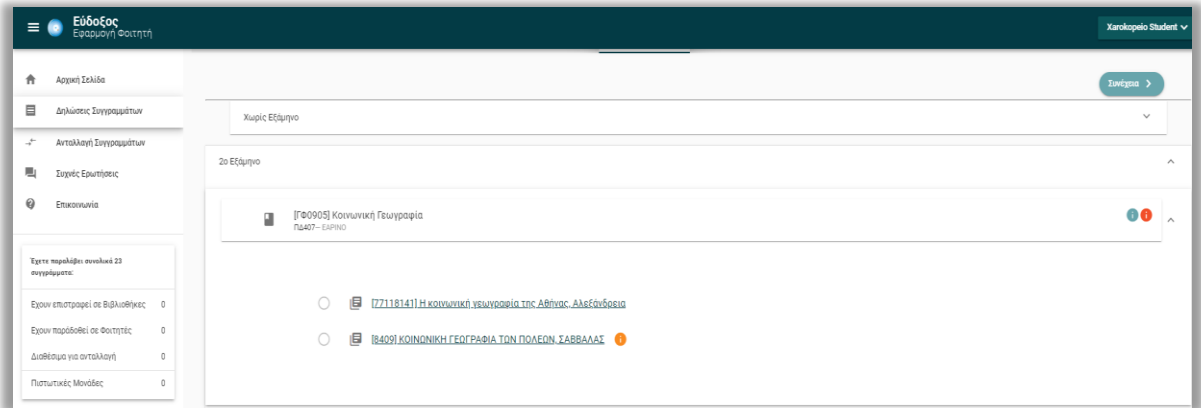

*Εικόνα 19 – Απαγόρευση επιλογής συγγράμματος που έχει ήδη παραληφθεί με παλαιότερη δήλωση*

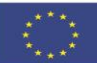

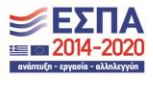

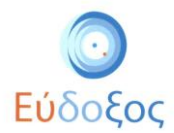

## <span id="page-14-0"></span>Στοιχεία Παραλαβής Συγγραμμάτων

Στην επόμενη σελίδα ο φοιτητής μπορεί να δει επισκοπικά τη λίστα με όλα τα συγγράμματα που έχει επιλέξει καθώς και τα «Στοιχεία Παραλαβής Συγγραμμάτων», δηλαδή πληροφορίες για τον τρόπο παραλαβής των αντίστοιχων συγγραμμάτων. (βλ. Εικόνα 20).

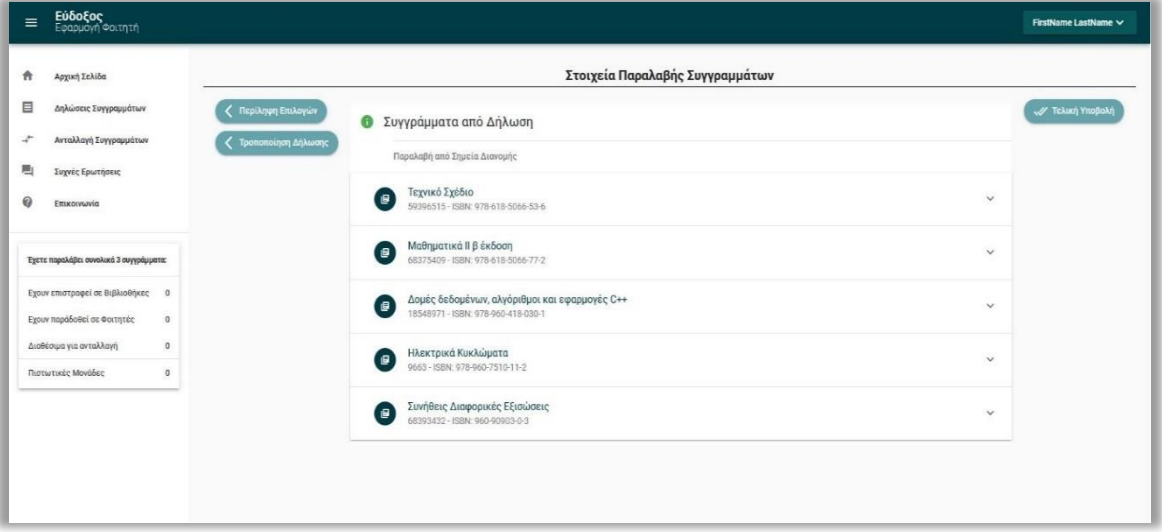

*Εικόνα 20 – Στοιχεία παραλαβής συγγραμμάτων*

Για κάθε σύγγραμμα, για το οποίο έχει ορισθεί Σημείο Διανομής στον νομό του τμήματος του φοιτητή, πατώντας πάνω στο σύγγραμμα παρουσιάζεται, κάτω από τα στοιχεία του, ο τίτλος του αντίστοιχου Σημείου Διανομής καθώς και τα διαθέσιμα τεμάχια κάθε συγγράμματος την παρούσα χρονική στιγμή (βλ. εικόνα 21).

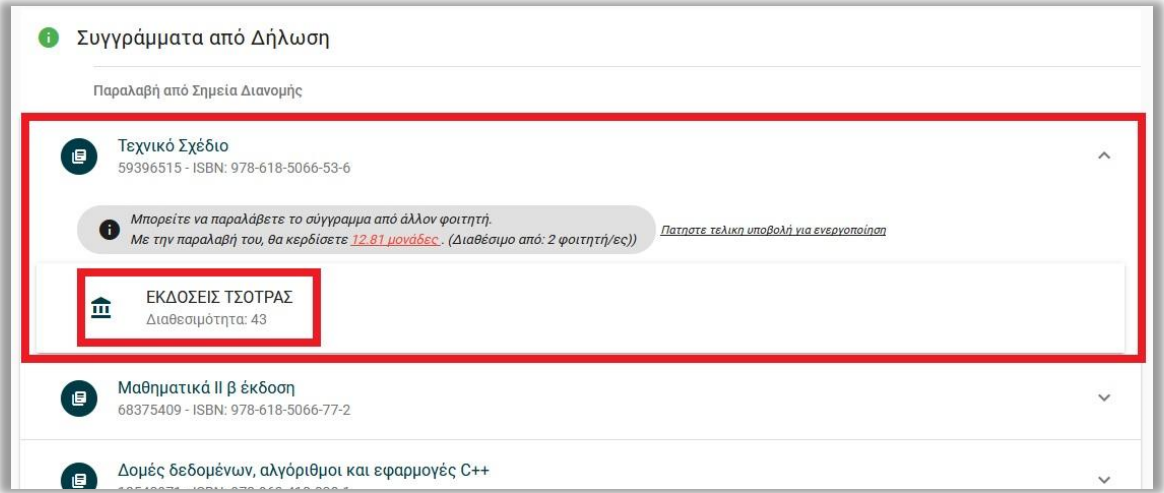

*Εικόνα 21 – Στοιχεία παραλαβής Συγγραμμάτων από Σημεία Διανομής*

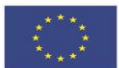

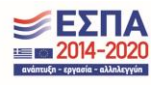

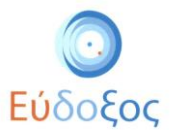

Πατώντας τον τίτλο του Σημείου Διανομής, εμφανίζονται αναλυτικά τα στοιχεία του: Διεύθυνση, Ταχυδρομικός κώδικας, E-mail, Fax, Κινητό τηλέφωνο, Σταθερό τηλέφωνο, Ώρες λειτουργίας και Σημείο στο Χάρτη (βλ. Εικόνα 22):

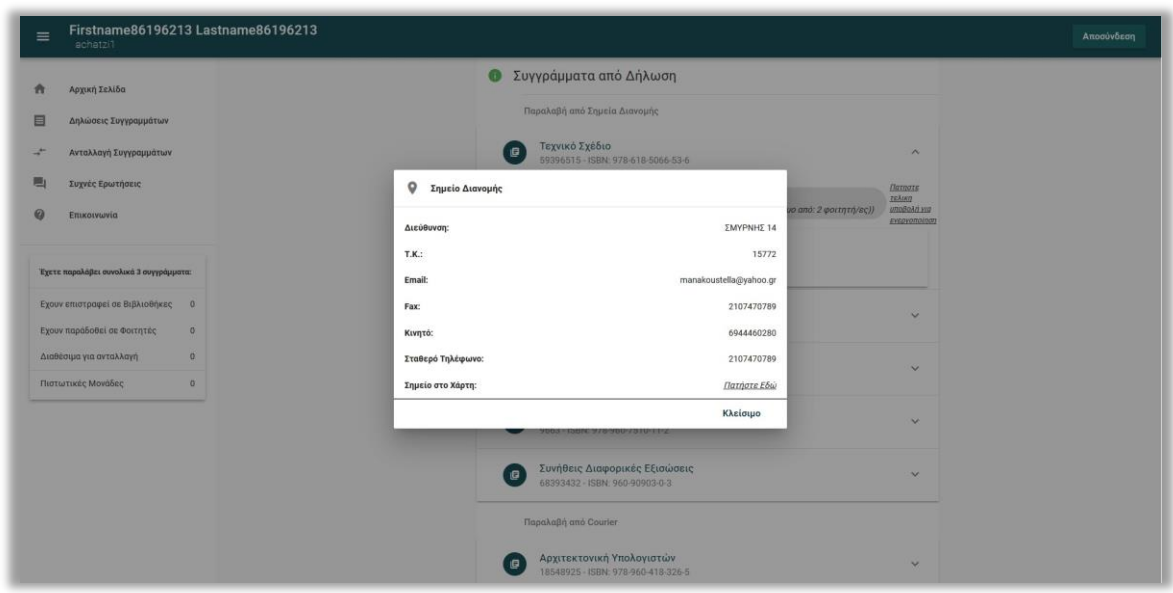

*Εικόνα 22 – Προβολή των στοιχείων Σημείου Διανομής*

#### <span id="page-15-0"></span>*Επιλογή Σταθμού Courier*

Συγγράμματα, για τα οποία δεν έχει ορισθεί Σημείο Διανομής από τον Εκδότη, εμφανίζονται στην ενότητα «Παραλαβή από Courier». Σε αυτήν την περίπτωση, ο φοιτητής καλείται να επιλέξει το πλήκτρο «Επιλογή Σταθμού Courier» στο κάτω μέρος της σελίδας (βλ. Εικόνα 22).

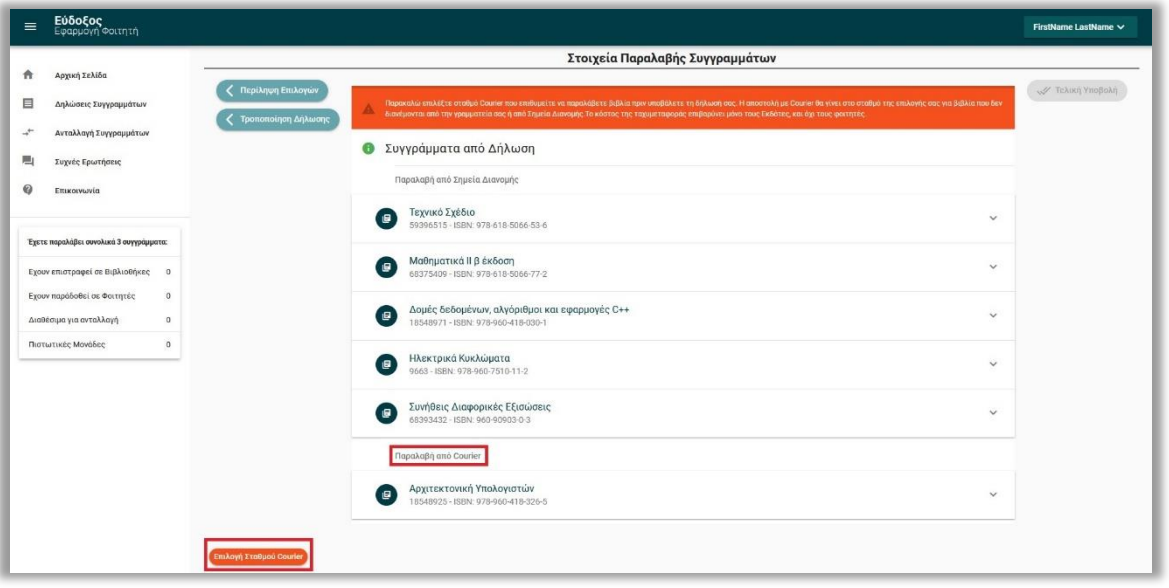

*Εικόνα 23 – Στοιχεία παραλαβής Συγγραμμάτων μέσω Courier*

Στη συνέχεια, πληκτρολογεί τον ταχυδρομικό κώδικα της περιοχής από όπου τον εξυπηρετεί να παραλάβει τα συγγράμματα που διανέμονται μέσω Courier και έπειτα πατάει την ένδειξη

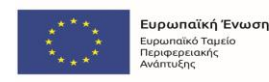

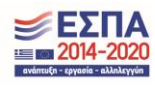

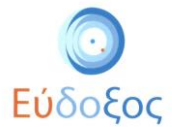

«Αναζήτηση». Για να εγκαταλείψει τον καθορισμό του σταθμού courier μπορεί να επιλέξει «Ακύρωση» (βλ. Εικόνα 23).

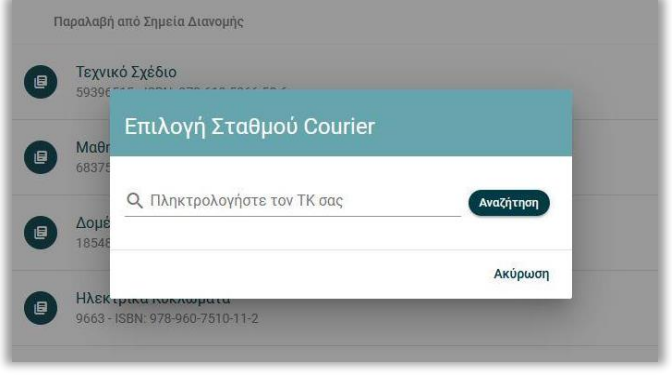

*Εικόνα 24 – Εύρεση σταθμού ταχυμεταφορών*

Αφού πατήσει ο φοιτητής το πλήκτρο «Αναζήτηση», εμφανίζονται τα στοιχεία του σταθμού ταχυμεταφορών που εξυπηρετεί την αντίστοιχη περιοχή. Για να αποθηκεύσει τον εμφανιζόμενο σταθμό επιλέγει το κουμπί «Επιλογή», διαφορετικά μπορεί να επιλέξει «Ακύρωση» (βλ. Εικόνα 24).

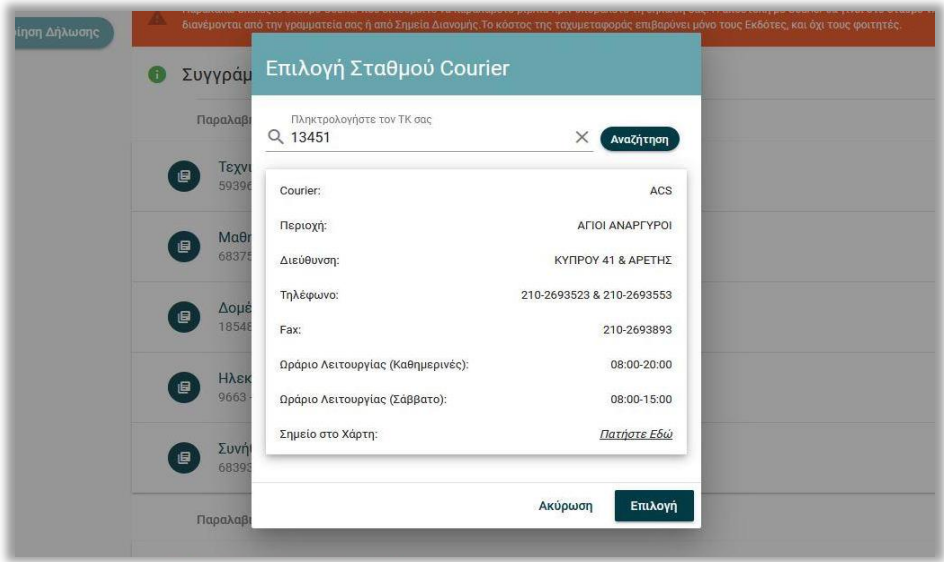

*Εικόνα 25 – Στοιχεία σταθμού ταχυμεταφορών*

Εάν ο ταχυδρομικός κώδικας που καταχωρίσθηκε **δεν** είναι έγκυρος, τότε εμφανίζεται ειδικό μήνυμα που αναγράφει «Δεν βρέθηκε εγγραφή. Παρακαλούμε εισάγετε έγκυρο Ταχυδρομικό Κώδικα» και δεν ολοκληρώνεται η αναζήτηση (βλ. Εικόνα 25).

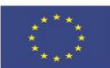

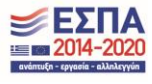

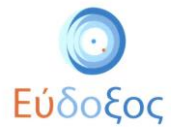

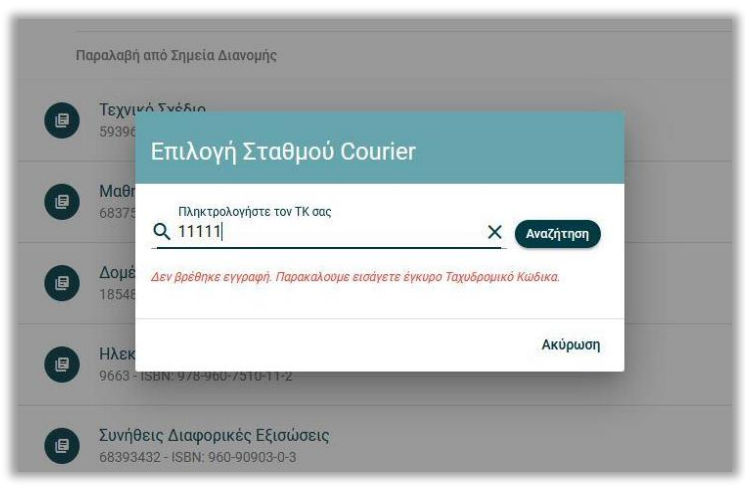

*Εικόνα 26 – Αδυναμία εύρεσης σταθμού ταχυμεταφορών*

Ακόμα και αφού έχει επιλεχθεί σταθμός courier, ο φοιτητής διαθέτει τη δυνατότητα να αλλάξει την επιλογή του, επιλέγοντας την ένδειξη «Αλλαγή Σταθμού Courier» (βλ. Εικόνα 26).

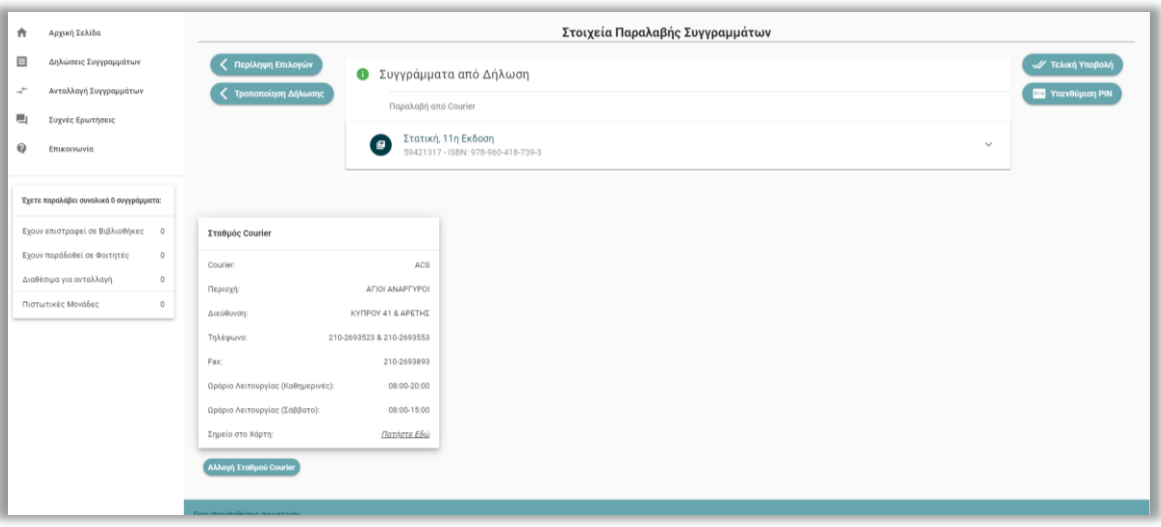

*Εικόνα 27 – Αλλαγή επιλεγμένου σταθμού ταχυμεταφορών*

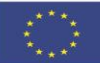

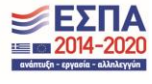

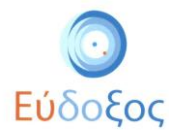

#### <span id="page-18-0"></span>*Επιλογή Παραλαβής Βιβλίου μέσω του Εύδοξος+*

Εκτός από τους δύο ανωτέρους τρόπους, υπάρχει η δυνατότητα παραλαβής ενός συγγράμματος από φοιτητή πατώντας το κουμπί «Παραλαβή από Φοιτητή» (βλ. Εικόνα 23). Η επιλογή αυτή είναι διαθέσιμη σε περίπτωση που κάποιος φοιτητής στον ίδιο Νομό έχει δηλώσει πως διαθέτει το συγκεκριμένο σύγγραμμα.

Σε περίπτωση που ο φοιτητής επιλέξει τον συγκεκριμένο τρόπο παραλαβής, με την παραλαβή προστίθενται στο λογαριασμό του πιστωτικές μονάδες τις οποίες στη συνέχεια μπορεί να χρησιμοποιήσει για την προμήθεια νέων συγγραμμάτων.

Περισσότερες πληροφορίες για αυτήν τη διαδικασία παρατίθενται στον σύνδεσμο: [https://eudoxus.gr/Files/Eudoxus-Plus\\_Guide.pdf](https://eudoxus.gr/Files/Eudoxus-Plus_Guide.pdf)

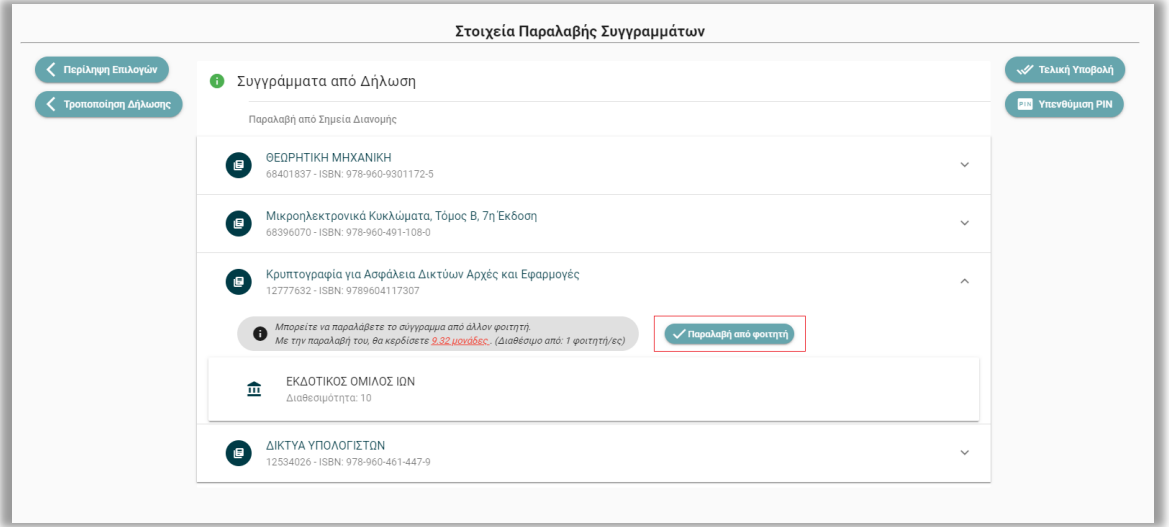

*Εικόνα 28 – Επιλογή παραλαβής συγγράμματος από φοιτητή*

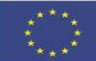

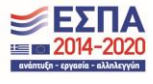

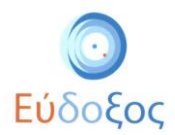

## <span id="page-19-0"></span>Τελική υποβολή δήλωσης

Σε αυτό το σημείο υπάρχει η δυνατότητα επισκόπησης της περίληψης των επιλογών του φοιτητή ή τροποποίησης της δήλωσης από τα αντίστοιχα εικονίδια (βλ. Εικόνα 24). Εδώ θα πρέπει να σημειωθεί πως εάν δεν επιλεγεί σταθμός courier, δεν μπορεί να υποβληθεί η δήλωση.

Επιλέγοντας «Τελική Υποβολή», ολοκληρώνεται η καταχώριση της δήλωσης συγγραμμάτων (βλ. Εικόνα 28).

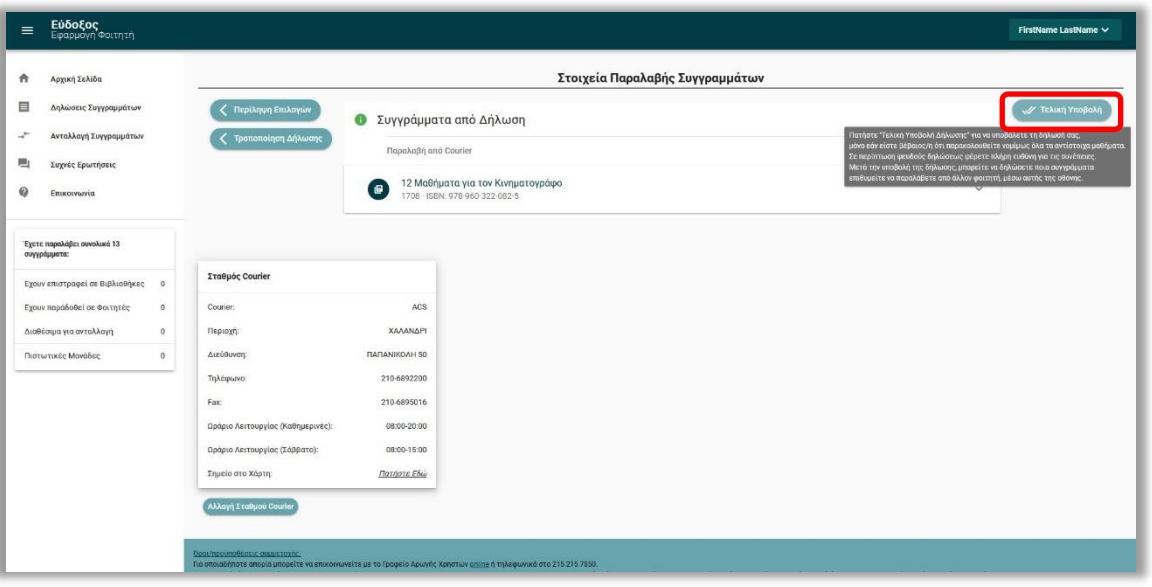

*Εικόνα 29 – Στοιχεία Παραλαβής Συγγραμμάτων*

Στη συνέχεια εμφανίζεται το παράθυρο επιβεβαίωσης πως καταχωρίσθηκε με επιτυχία η δήλωση συγγραμμάτων. (βλ. Εικόνα 25). Παράλληλα, εμφανίζεται στο πλαίσιο αυτό ο 12ψήφιος αριθμός PIN τον οποίο πρέπει να επιδείξει ο φοιτητής στα αντίστοιχα Σημεία Διανομής για να παραλάβει τα συγγράμματά του.

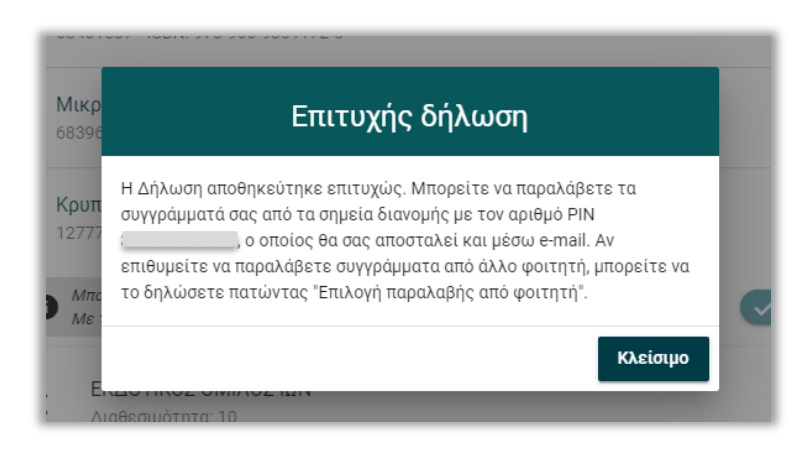

*Εικόνα 30 – Ολοκλήρωση Δήλωσης Συγγραμμάτων*

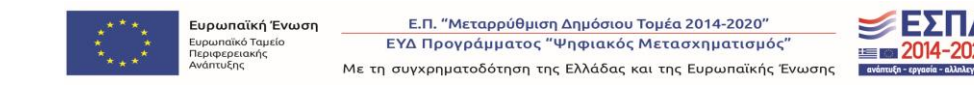

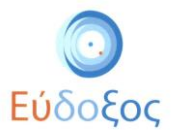

Ταυτόχρονα, το σύστημα αποστέλλει στο e-mail του φοιτητή επιβεβαίωση της καταχώρισης, μαζί με τον κωδικό που απαιτείται για την παραλαβή των συγγραμμάτων (βλ. Εικόνα 26).

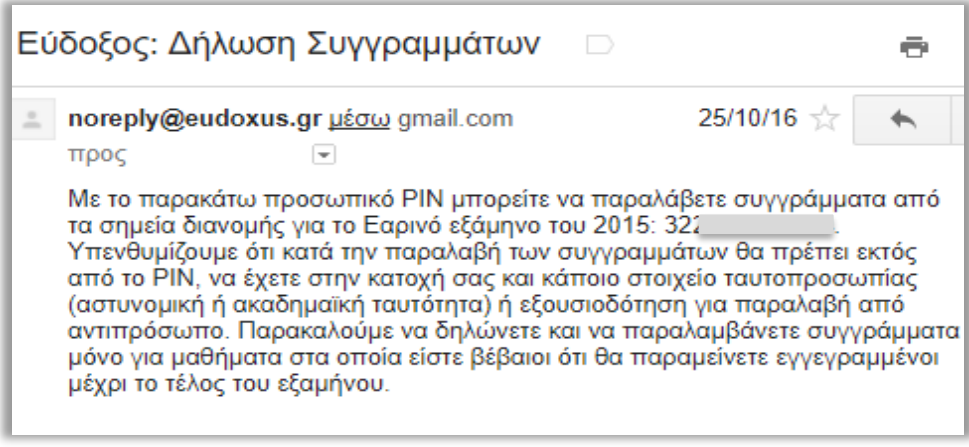

*Εικόνα 31 – E-mail επιβεβαίωσης της επιτυχούς Δήλωσης Συγγραμμάτων*

Για να ανακτηθεί ο κωδικός, θα πρέπει ο φοιτητής να επιστρέψει στην εφαρμογή Δήλωσης Συγγραμμάτων. Αφού προχωρήσει μέχρι τα «Στοιχεία Παραλαβής Συγγραμμάτων», στα δεξιά της οθόνης κάτω από το κουμπί «Τελική Υποβολή» πλέον θα βρει μια νέα επιλογή, την «Υπενθύμιση PIN» (βλ. Εικόνα 27).

Πατώντας αυτό το πλήκτρο, θα εμφανιστεί ο αριθμός PIN στην οθόνη του και θα αποσταλεί εκ νέου στο e-mail επικοινωνίας που έχει δηλωθεί στην Αρχική Σελίδα.

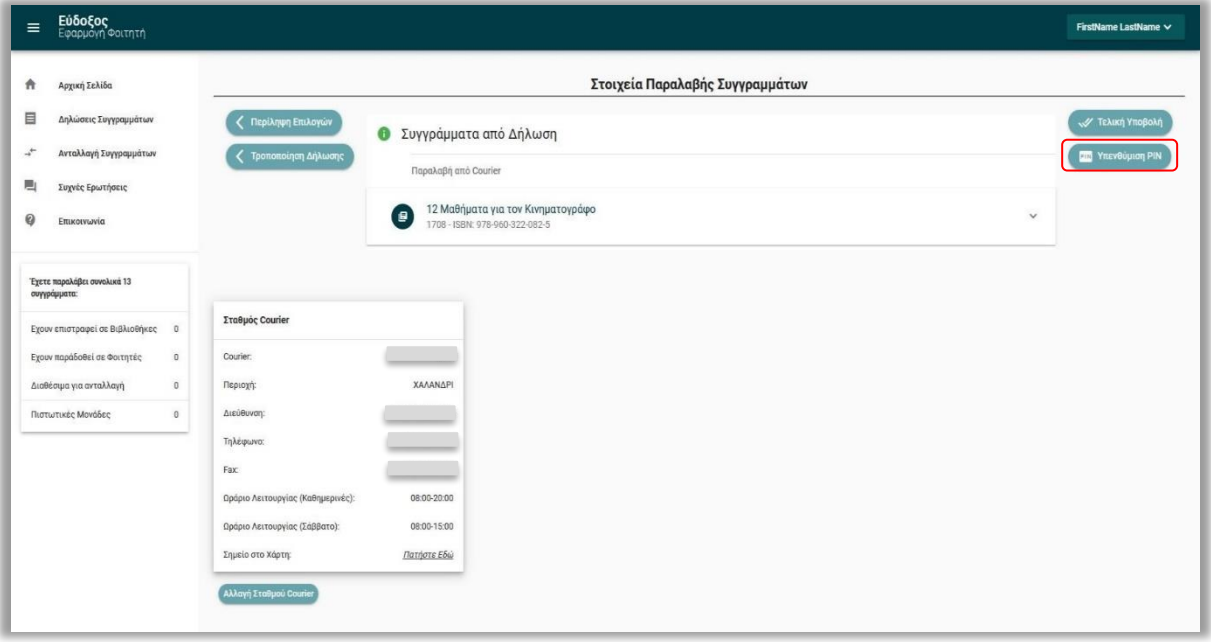

#### *Εικόνα 32 – Υπενθύμιση του αριθμού PIN*

Να σημειωθεί ότι, ακόμα και μετά την τελική υποβολή της Δήλωσης Συγγραμμάτων, κάθε φοιτητής διατηρεί το δικαίωμα μεταβολής των επιλογών του κατά το χρονικό διάστημα που επιτρέπονται οι δηλώσεις για το τμήμα του και εφόσον δεν έχει παραλάβει το αντίστοιχο σύγγραμμα.

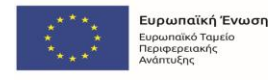

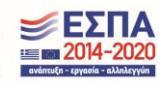

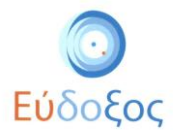

### <span id="page-21-0"></span>Λίστα Δηλώσεων

Ανά πάσα στιγμή στο σύστημα υπάρχουν διαθέσιμες όλες οι ολοκληρωμένες Δηλώσεις Συγγραμμάτων που έχει καταχωρήσει ο φοιτητής. Η προβολή τους μπορεί να πραγματοποιηθεί από το μενού πλοήγησης επιλέγοντας «Δηλώσεις Συγγραμμάτων» (βλ. Εικόνα 28). Ο φοιτητής μπορεί να δει τη λίστα όλων των δηλώσεων που έχει κάνει στην εφαρμογή.

| Δηλώσεις Συγγραμμάτων |                   |                     |  |  |  |  |
|-----------------------|-------------------|---------------------|--|--|--|--|
|                       | Ιστορικό Δηλώσεων | Něu δήλωση +        |  |  |  |  |
| Έτος                  | Περίοδος          | Ενέργειες           |  |  |  |  |
| 2019                  | Χειμερινό         | Ενημέρωση 5         |  |  |  |  |
| 2016                  | Χειμερινό         | Επισκόπηση $\equiv$ |  |  |  |  |
| 2015                  | Χειμερινό         | Επισκόπηση $\equiv$ |  |  |  |  |
|                       |                   |                     |  |  |  |  |

*Εικόνα 33 – Εμφάνιση της Λίστας Δηλώσεων*

Σε αυτό το σημείο ο φοιτητής έχει τη δυνατότητα να επιλέξει το πλήκτρο «Επισκόπηση» της δήλωσης που τον ενδιαφέρει (βλ. Εικόνα 28), για να δει αναλυτικά τα στοιχεία της.

Εάν η προθεσμία για τις Δηλώσεις Συγγραμμάτων δεν έχει λήξει, ο φοιτητής έχει τη δυνατότητα να τροποποιήσει την τρέχουσα δήλωση επιλέγοντας «Ενημέρωση» (βλ. Εικόνα 28) και στη συνέχεια μπορεί να επιλέξει το κουμπί «Τροποποίηση Δήλωσης» (βλ. Εικόνα 29).

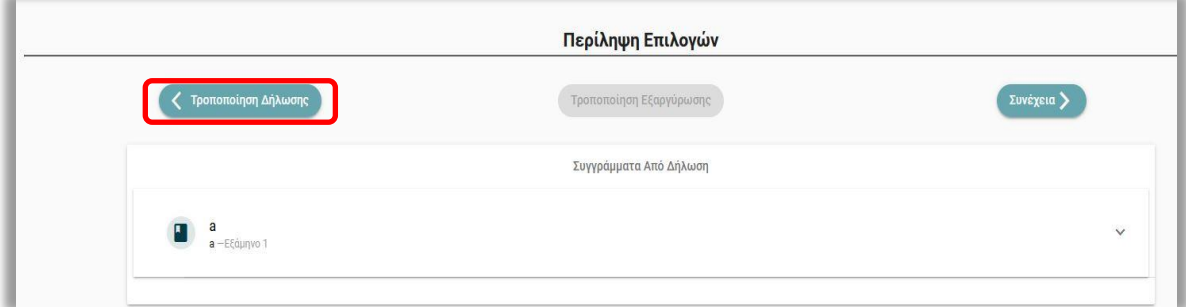

*Εικόνα 34 – Προβολή καταχωρισμένης Δήλωσης Συγγραμμάτων*

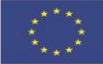

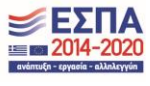

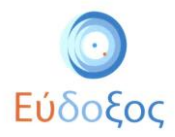

## <span id="page-22-0"></span>Συχνές Ερωτήσεις

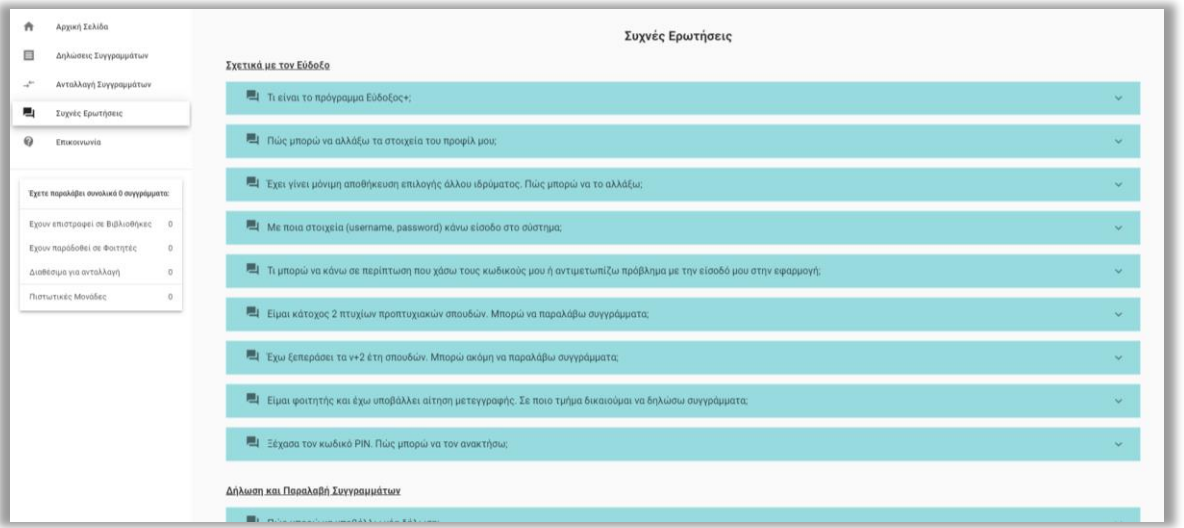

*Εικόνα 35 – Καρτέλα Συχνές Ερωτήσεις*

Στην καρτέλα «Συχνές Ερωτήσεις» υπάρχουν οδηγίες για διάφορα επιμέρους προβλήματα που μπορεί να αντιμετωπίζει ο χρήστης (βλ. Εικόνα 30).

#### <span id="page-22-1"></span>Επικοινωνία

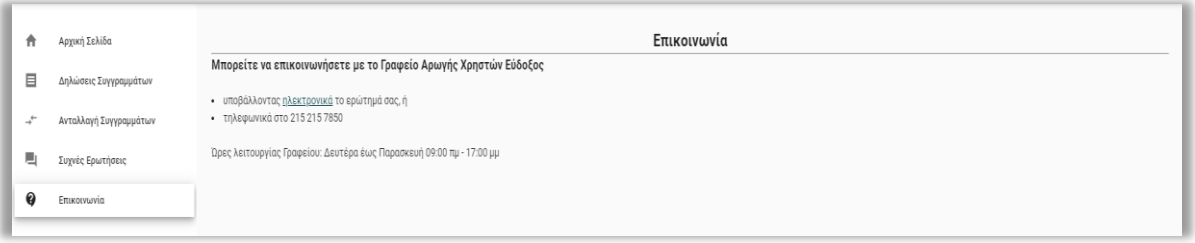

*Εικόνα 36 – Καρτέλα Επικοινωνία*

Στην καρτέλα «Επικοινωνία» ο χρήστης μπορεί να βρει τους διάφορους τρόπους επικοινωνίας με το Γραφείο Αρωγής Χρηστών του συστήματος Εύδοξος (βλ. Εικόνα 31).

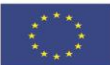

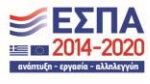

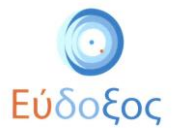

#### <span id="page-23-0"></span>Αποσύνδεση

Για να εξέλθει ο φοιτητής από την εφαρμογή μπορεί να επιλέξει το πλήκτρο στο οποίο αναγράφεται το όνομά του (πάνω δεξιά στη σελίδα) και μετά να πατήσει «Αποσύνδεση» (βλ. Εικόνα 32).

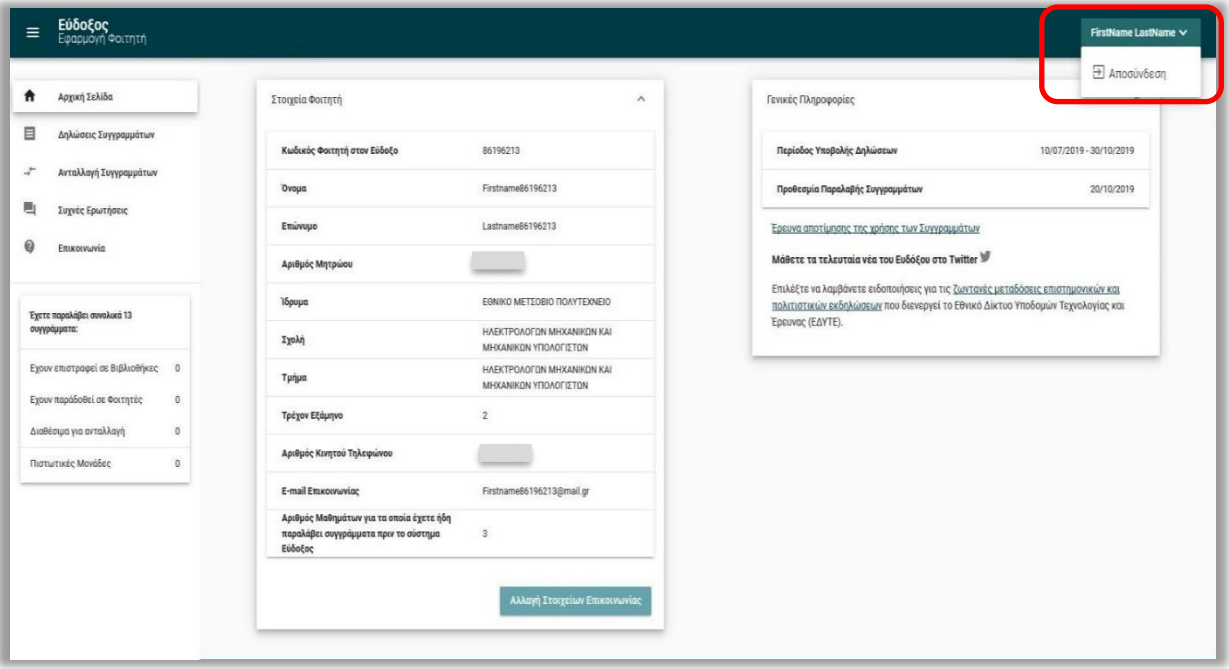

*Εικόνα 37 – Αποσύνδεση*

Για να ολοκληρωθεί η αποσύνδεση από το σύστημα είναι απαραίτητο να κλείσει ο φοιτητής τον περιηγητή που χρησιμοποιεί, όπως φαίνεται και στις οδηγίες που εμφανίζονται στην εικόνα κατά την αποσύνδεση (βλ. Εικόνα 33).

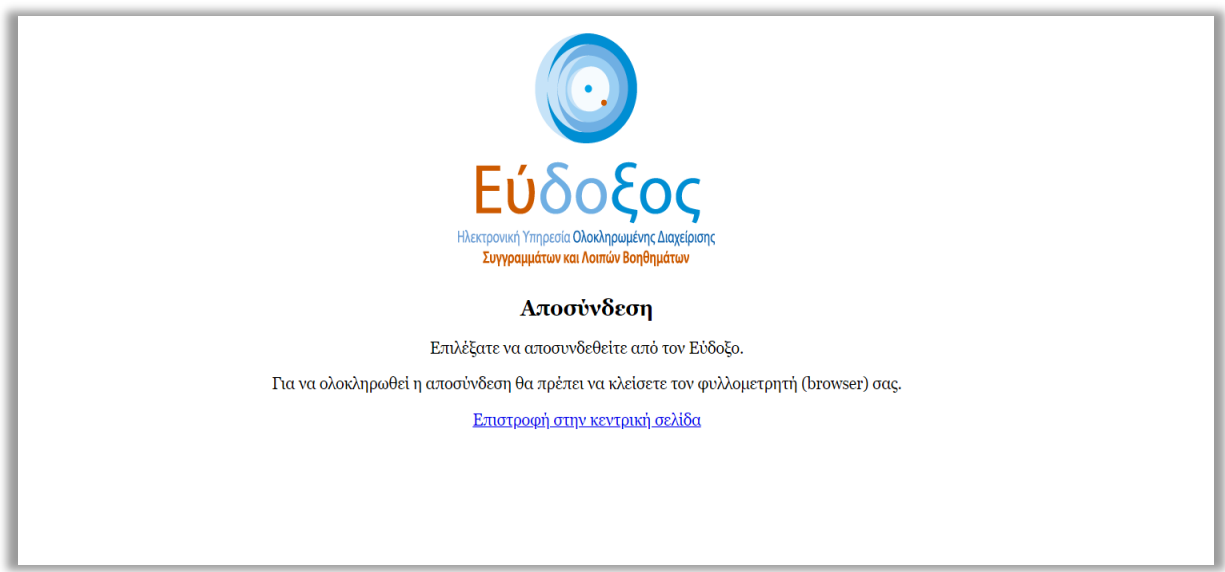

*Εικόνα 38 – Οδηγίες ολοκλήρωσης αποσύνδεσης*

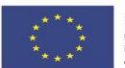

Ευρωπαϊκή Ένωση Ευρωπαϊκι<br>Τεριφερει

.<br>Ε.Π. "Μεταρρύθμιση Δημόσιου Τομέα 2014-2020"<br>ΕΥΔ Προγράμματος "Ψηφιακός Μετασχηματισμός" Με τη συγχρηματοδότηση της Ελλάδας και της Ευρωπαϊκής Ένωσης

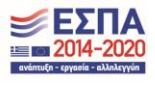

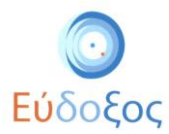

## <span id="page-24-0"></span>Παρατηρήσεις

- ✔ *Για πληροφορίες σχετικά με τα στοιχεία πρόσβασης (Όνομα Χρήστη και Κωδικός Πρόσβασης) που απαιτούνται για την είσοδο στην Εφαρμογή Δήλωσης Συγγραμμάτων, καθώς και για τα προσωπικά στοιχεία του φοιτητή που εμφανίζονται στην εφαρμογή (Ονοματεπώνυμο, Αριθμός Μητρώου κ.λπ.) ο φοιτητής θα πρέπει να αποταθεί στο Κέντρο Δικτύων του οικείου Ιδρύματος ή στη Γραμματεία του τμήματός του.*
- ✔ *Ο φοιτητής διατηρεί το δικαίωμα μεταβολής των επιλογών του για κάθε μάθημα μέχρις ότου παραλάβει τα συγγράμματα του.*
- ✔ *Η καταχώριση και η τροποποίηση της Δήλωσης Συγγραμμάτων μπορεί να πραγματοποιηθεί μόνο μέσα στο χρονικό διάστημα που καθορίζεται από το κάθε τμήμα.*
- ✔ *Επισημαίνεται ότι οποιαδήποτε πράξη του φοιτητή μέσα στο σύστημα επέχει θέση υπεύθυνης δήλωσης. Επιπλέον, με την είσοδό του στις υπηρεσίες του «Εύδοξος» δεσμεύεται να τηρεί τους όρους και τις προϋποθέσεις, τους οποίους αποδέχτηκε.*
- ✔ *Για απορίες και διευκρινίσεις μπορεί ο φοιτητής να επικοινωνεί με το Γραφείο Αρωγής Χρηστών τηλεφωνικά στο 215-2157850 ή να υποβάλει ηλεκτρονικά το ερώτημά του στη διεύθυνση: <http://eudoxus.gr/OnlineReport.aspx>.*

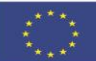

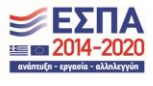